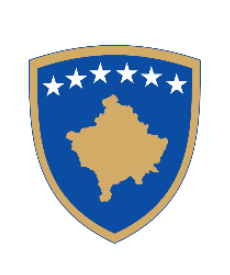

**Republika e Kosovës** Republika Kosova – Republic of Kosovo Qeveria – Vlada – Government

Ministria e Punëve të Brendshme MinistarstvoUnutrašnjih Poslova Ministry of Internal Affairs Policia e Kosovës/Policija Kosova/Kosovo Police Drejtoria e Përgjithshme e Policisë/ Generalna Policijska Direkcija/General Police Directorate

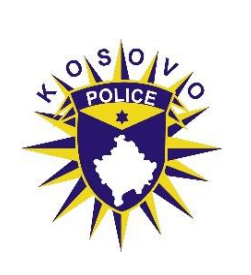

# MANUAL APLICIRANJA

# Svrha: "**Online apliciranje za mladog policajca**"

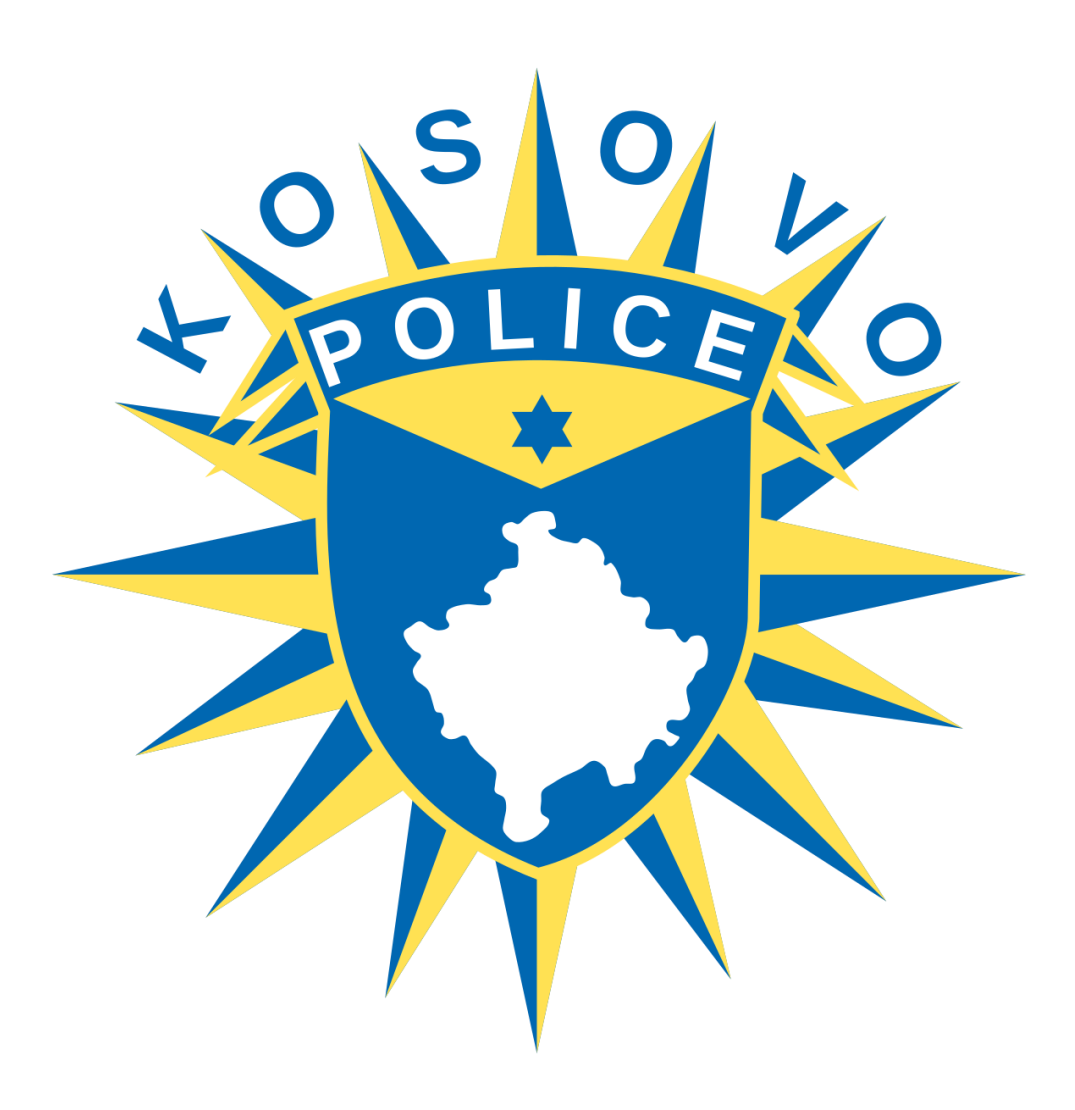

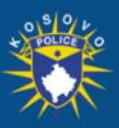

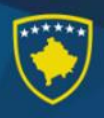

Postupak popunjavanja elektronskog obrazaca apliciranja za policijskog službenika

- 1. Otvorite vaš veb pregledač Interneta (Google Chrome, Firefox, Edg)
- 2. Unesite adresu <https://www.kosovopolice.com/> ili direktno preko platforme eKosova u adresi: <https://ekosova.rks-gov.net/>
- 3. Pritisnite taster "Enter"
- 4. Ako ste uneli prvu adresu i ona je tačna, prikazaće vam se glavna stranica portala Policije Kosova, koja izgleda kao na sledećoj slici [Slika 1]

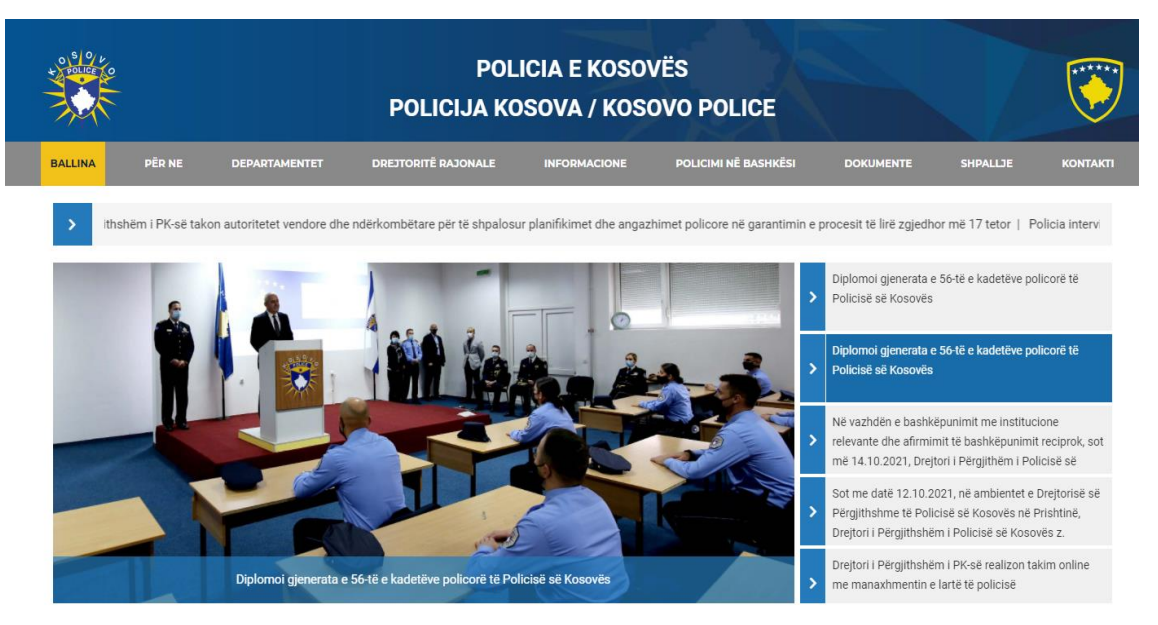

[Slika 1] Zvanična stranica Policije Kosova.

5. Kliknite na vezu (Eng. link) sa natpisom "Oglas" koja se nalazi u gornjem delu i nakon toga kliknite opciju "Mogućnosti zapošljavanja" kao u sledećoj slici [Slika 2]

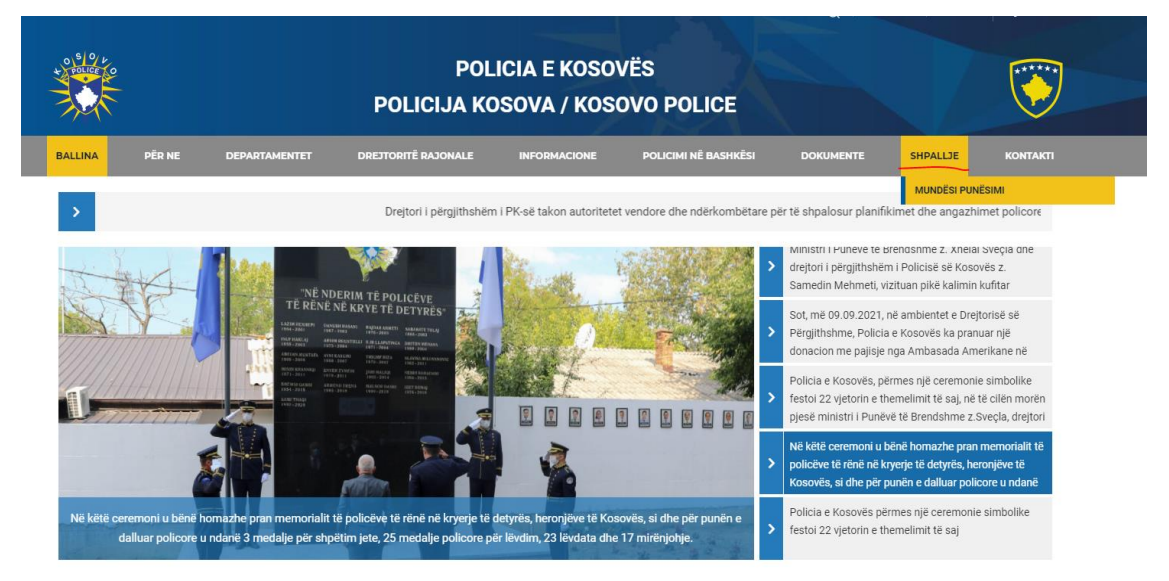

[Slika 2] Mogućnosti zapošljavanja.

6. Na stranici objavljivanja konkursa, izaberite opciju za online apliciranje preko

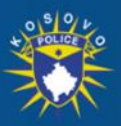

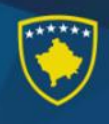

### platforme eKosova u vezi (Eng. link):

<https://ekosova.rks-gov.net/Services/SubService?service=307>

7. Nakon šestog (6) koraka, vi prelazite na platformi eKosova gde početno zahteva se da se uključite u vašem računu preko ličnog broja kao u slici [Slika 4]. Ukoliko niste upisani u platformi eKosova, prvo treba da se registrujete kao u sledećoj fotografiji [Slika 3]:

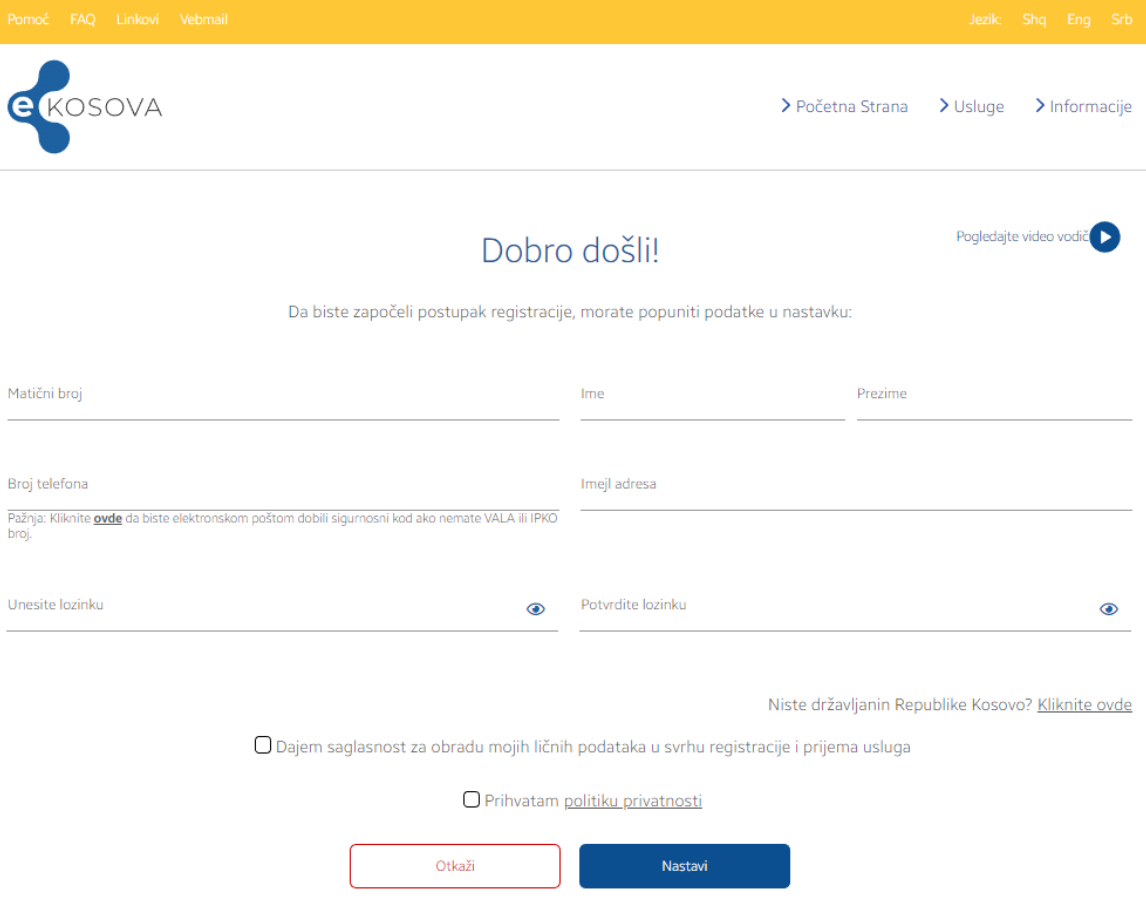

[Slika 3] Registrovanje u eKosova

8. Ako ste izabrali drugu adresu u drugom (2) koraku, onda će te se direktno povezati sa portalom eKosova, gde prvo treba da se uključite na vašem računu kao u slici 4. Onda treba da kliknite u vezi "**Usluge**", koja se nalazi na gornjem delu portala dok vi trebate da kliknite kod kategorije usluga "Policija". Nakon klikiranja usluge "**Prijava za mlade policajca**" i nakon toga se otvara strana konkursa Policije kao u sledećoj Slici [Slika 5].

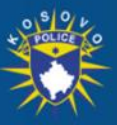

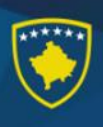

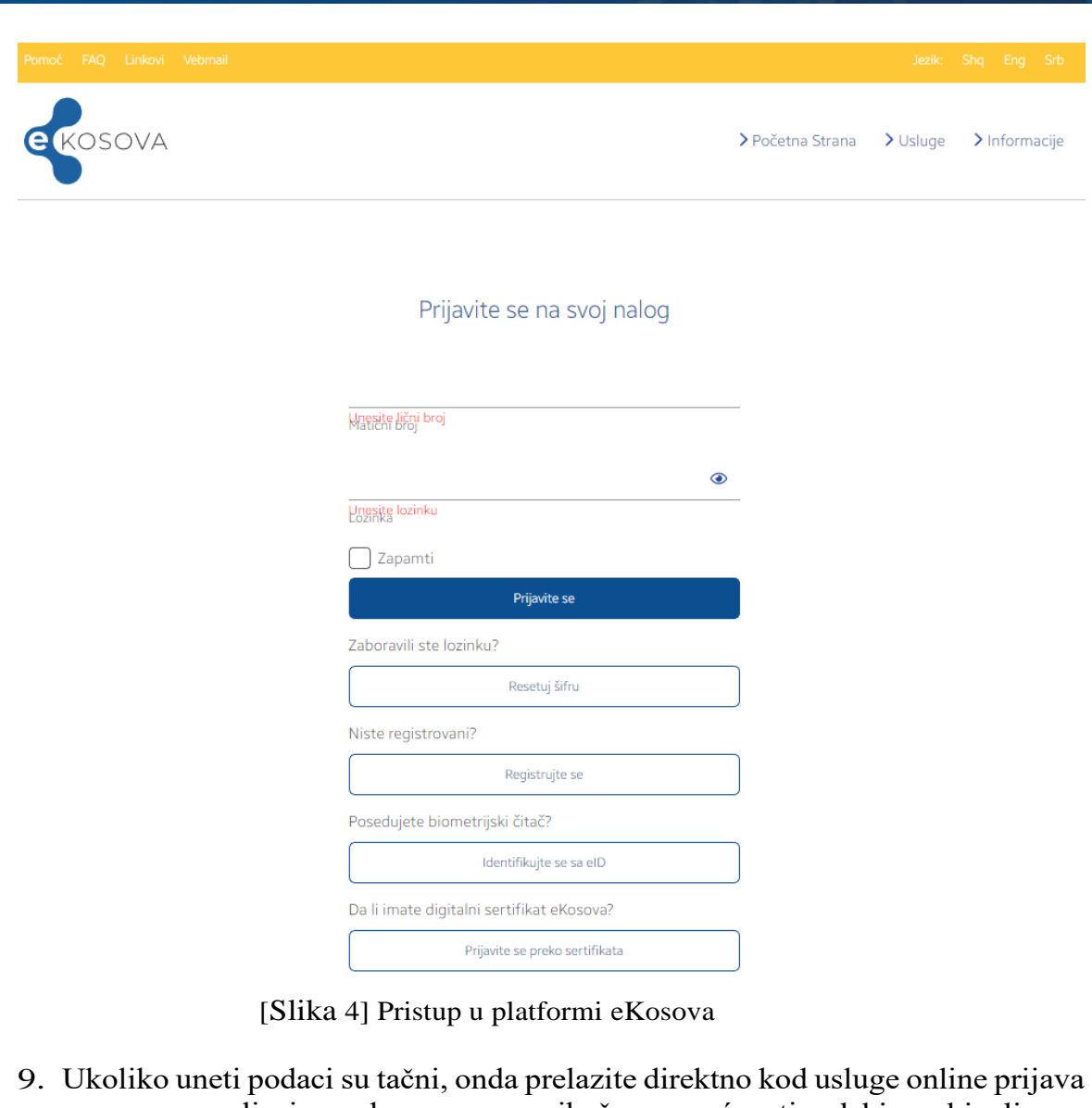

za novog policajca gde vam se prikaže mogućnosti odabira objavljenog konkursa od strane Policije Kosova, dugme (Eng. buttons) sa nazivom "**Pogledajte** i "**Aplicirajte**".

| Pomoć | FAQ Linkovi Vebmail                    |                                           |                           |                                                                | Jezik: Shq Eng Srb     |
|-------|----------------------------------------|-------------------------------------------|---------------------------|----------------------------------------------------------------|------------------------|
|       | <b>E</b> KOSOVA                        |                                           | > Početna Strana          | > Usluge<br>> Informacije<br>LQ                                | 8.                     |
|       | Republika Kosovo<br>Republic of Kosovo | Republika e Kosovës                       |                           | Policia e Kosovës<br><b>Kosovo Police</b><br>Kosovska Policija |                        |
|       | Slobodna radna mesta                   |                                           |                           |                                                                |                        |
|       | <b>Radno mesto</b>                     | Objavljeno dana                           | Rok za podnošenje prijava | Pogledajte oglas                                               | <b>Prijavite se</b>    |
|       | Z001210001 Zyrtar policor              | $\sim$ $\sim$ $\sim$ $\sim$ $\sim$ $\sim$ | $n^{10}$                  | Pogled                                                         | Prijavite<br><b>se</b> |

[Slika 5] "Slobodna radna mesta"

10. Ako tokom devetog (9) koraka ste kliknuli dugme (Eng. button)

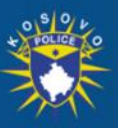

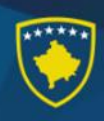

#### "**Pogledajte**", onda unutar vašeg pregledača prikazaće se službeno objavljivanje konkursa Policije Kosova. [Slika 6].

| Pomoć FAQ Linkovi Vebmail |                                                                                       |                 |                              |                                                         | Jezik: Shq Eng Srb  |
|---------------------------|---------------------------------------------------------------------------------------|-----------------|------------------------------|---------------------------------------------------------|---------------------|
| <b>E</b> KOSOVA           |                                                                                       |                 | > Početna Strana<br>> Usluge | $\sum$ Informacije<br>$\overline{\mathbf{6}}$           |                     |
|                           | Republika e Kosovës<br>Republika Kosovo<br>Republic of Kosovo<br>Slobodna radna mesta |                 |                              | Policia e Kosovës<br>Kosovo Police<br>Kosovska Policija |                     |
|                           | <b>Radno mesto</b>                                                                    | Objavljeno dana | Rok za podnošenje prijava    | Pogledajte oglas                                        | <b>Prijavite se</b> |
|                           | Z001210001 Zyrtar policor                                                             | 28.10.2021      | 04.07.2023 23:59             | Pogled                                                  | Prijavite<br>se.    |
|                           |                                                                                       |                 |                              |                                                         |                     |

[Slika 6] Pogledajte oglas

11. Ako tokom devetog koraka (9) ste klinuli dugme (Eng. button) sa nazivom "Aplicirajte", onda će te se uputiti kod sledećeg koraka za popunjavanje podataka obrazaca za apliciranje.

Postoje ukupno petnaest (15) koraka:

- I. Lične Informacije
- II. Kontaktne informacije
- III. Obrazovanje
- IV. Obuke
- V. Sposobnosti/ Veštine
- VI. Ostali jezici
- VII. Radno iskustvo
- VIII. Udruženje/ Organizacije
- IX. Članovi porodice
- X. Vaša dva svedoka
- XI. Dodatna pitanja
- XII. Vozačka dozvola
- XIII. Nastavak odgovora
- XIV. Pregledajte aplikaciju
- XV. Potvrdjivanje aplikacije

#### **Pažnja:**

Koraci pod brojem **II** "Kontaktne Informacije", **IX** "Članovi porodice" i **XII** " Vozačka dozvola " će se identifikovati i popunjavati na automatski način od strane sistema odnosno od strane Agencija za Civilnu Registraciju.

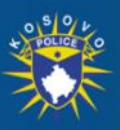

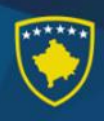

"Apliciraj", onda će se otvoriti prozor za početak apliciranja, tačnije će se prikazati Prvi korak (**I**) sa naslovom " Lične Informacije ". Polje (koraci sleve strane) koje imaju simbol '\*' su obavezne i treba da se popunjavaju. Na prvom koraku (**I**), polje Region je obavezan na kojem treba da se odredi odgovarajići region kome pripadate. Što se tiče slike, treba da kliknete na ikonu koja simboliše profil i odaberite sliku koja je odgovarajuća sa uslovima konkursa. Nakon popunjavanja svih polja, nastavite sa sledećim korakom kliknite "Nastavite".

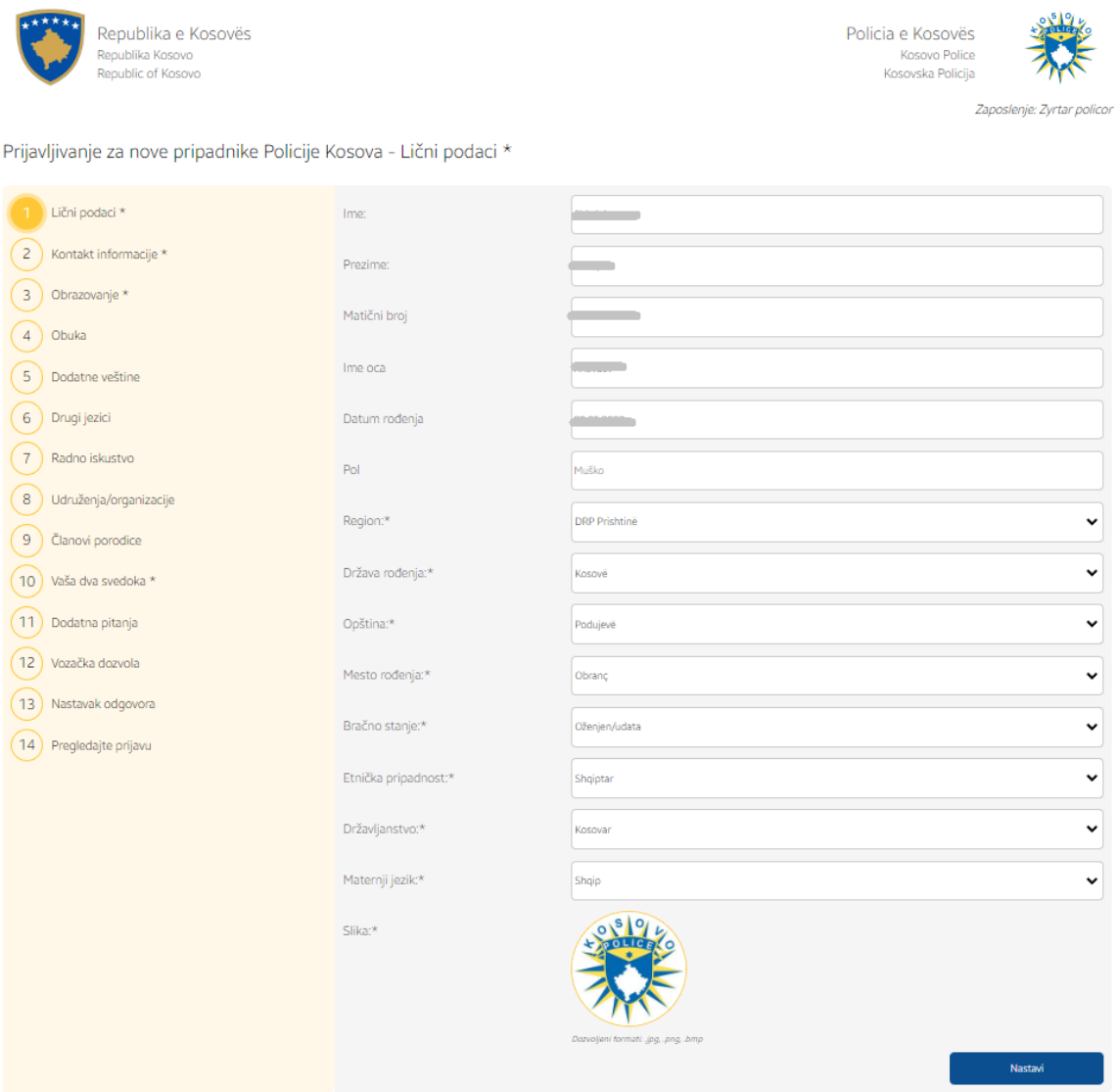

[Slika 6] Lične Informacije

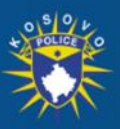

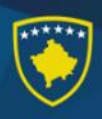

13. Proces kroz korake je isti kao u koraku dvanaest (12) – polja označena sa '\*' treba da se popunjavaju sa podacima da biste nastavili na sledećim korakom. Kod trećeg koraka (**III**) "Obrazovanje", ova procedura je drugačije. Treba da izberete dali ste završili osnovnu školu, srednju ili univerzitet. Uslovi za prelazak na sledeći korak je srednja škola. Kada se izjšnjavate o jednom, omgučava vam se unošenje podataka o obrazovanju. Polja koja se prikazuju i imaju simbol '\*' su obavezne. Nakon popunjavanja gore navedenih polja, kliknite dugme (Eng. button) sa nazivom "+Dodaj" i biće dodata u listi obrazovanja.

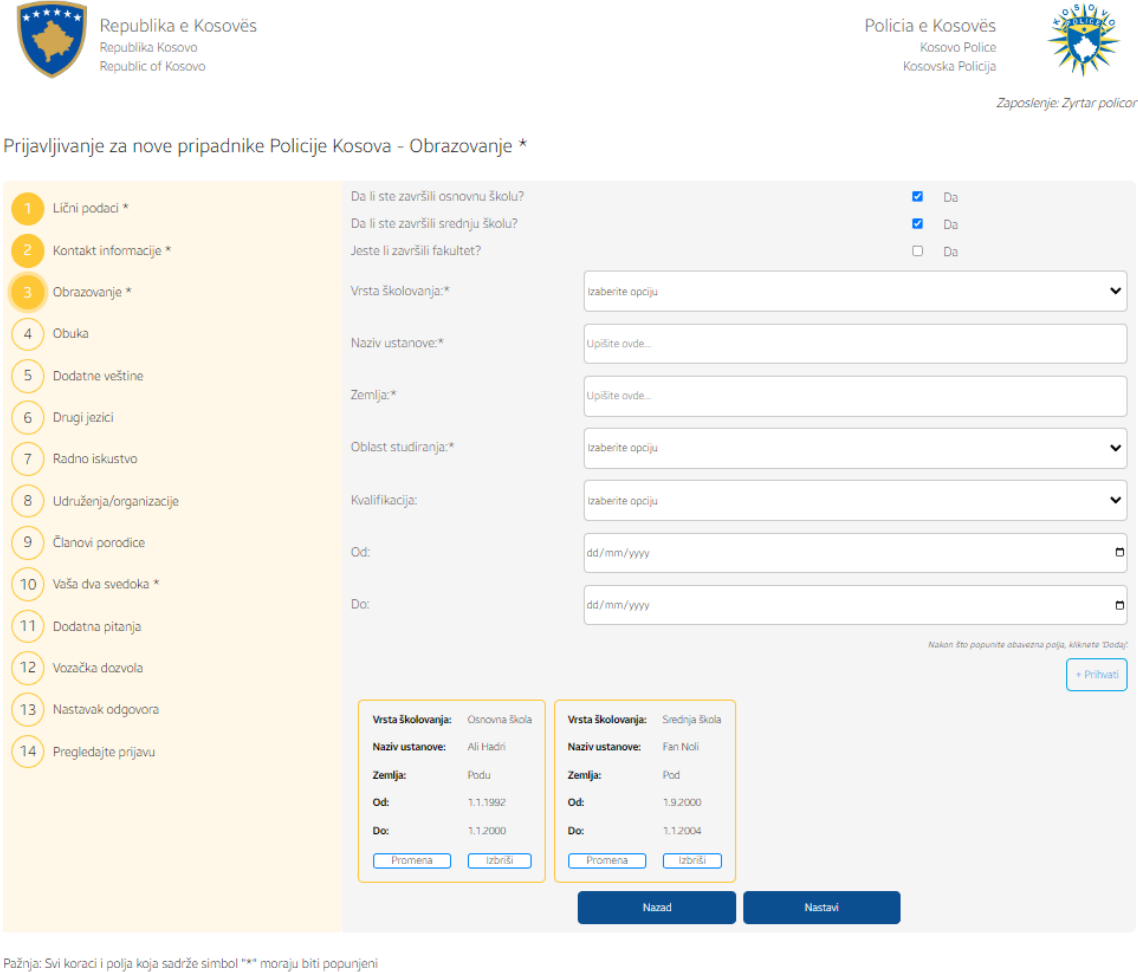

[Slika 7] Obrazovanje

14. Na petom koraku (**V**), prikazano pitanje je u vezi sa vašim sposobnostima u pomenutim programima (Eng. Software). Odabiranje se vrši sa klikiranjem jedne od ponudjenih opcija. Takodje imate mogučnost da dodate (1) kompjutersku veštinu koja nije u listi tako što ćete kliknuti na vezi (angl. Link) sa nazivom 'Ostalo'.

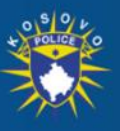

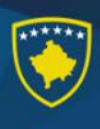

Republika e Kosovës Policia e Kosovës Republika Kosovo Kosovo Police .<br>Poublic of Kosovo Kosovska Policija Zaposlenje: Zy Prijavljivanje za nove pripadnike Policije Kosova - Dodatne veštine Liční podací \* Poznavanje rada na računaru Kontakt informacije \* Ni malo Malo Dobro Vrlo dobar Obrazovanje \*  $\circ$  $\circ$ ۵  $\circ$ Micorsoft Word Obuka Microsoft Access  $\circ$  $\bullet$  $\circ$ Dodatne veštine Micorsoft Excel  $\circ$  $\bullet$  $\circ$ (6) Drugi jezici Microsoft PowerPoint  $\circ$  $\circ$  $\circ$ 7 Radno iskustvo Microsoft Publisher  $\circ$  $\circ$ ۸ 8 Udruženja/organizacije Microsoft Outlook  $\circ$  $\circ$  $\circ$  $\overline{\circ}$  $\circ$  $\circ$  $\circ$ (9) Članovi porodice Internet (10) Vaša dva svedoka \* Drugo **Nastay** (11) Dodatna pitanja Nazad (12) Vozačka dozvola (13) Nastavak odgovora (14) Pregledajte prijavu

#### [Slika 9] Sposobnosti/ Veštine

15. Na desetom koraku (X), treba da se dodaju vaša dva svedoka, popunjavajući obavezna polja označena simbolom '\*', i kliknite dugme (Eng. button), sa nazivom " $+$  Dodaj".

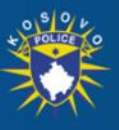

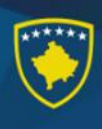

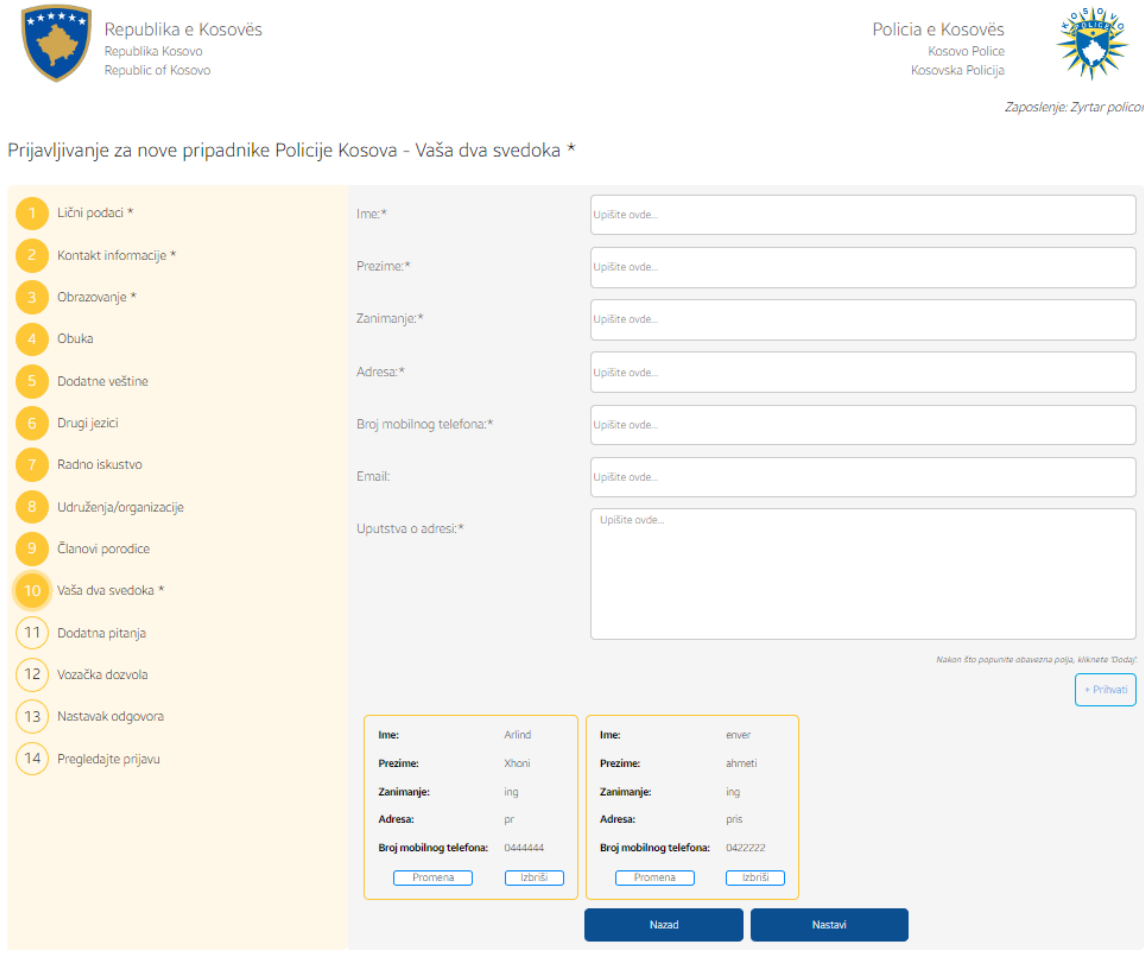

[Slika 10] Registracija dva svedoka

Pažnja: Svi koraci i polja koja sadrže simbol "\*" moraju biti popunjeni

16. Na jedaneastom koraku (**XI**), su dodatna pitanja formulisana na takav način da ako kliknete na opciju **Da,** onda vam se otvara polje gde treba da napišete detalje vezane za postavljeno pitanje. U suprotnom podrazumeva se da ako odgovorite sa **Ne** i nastavite sa korakom (**XII**) [Slika 11].

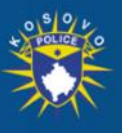

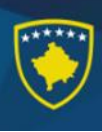

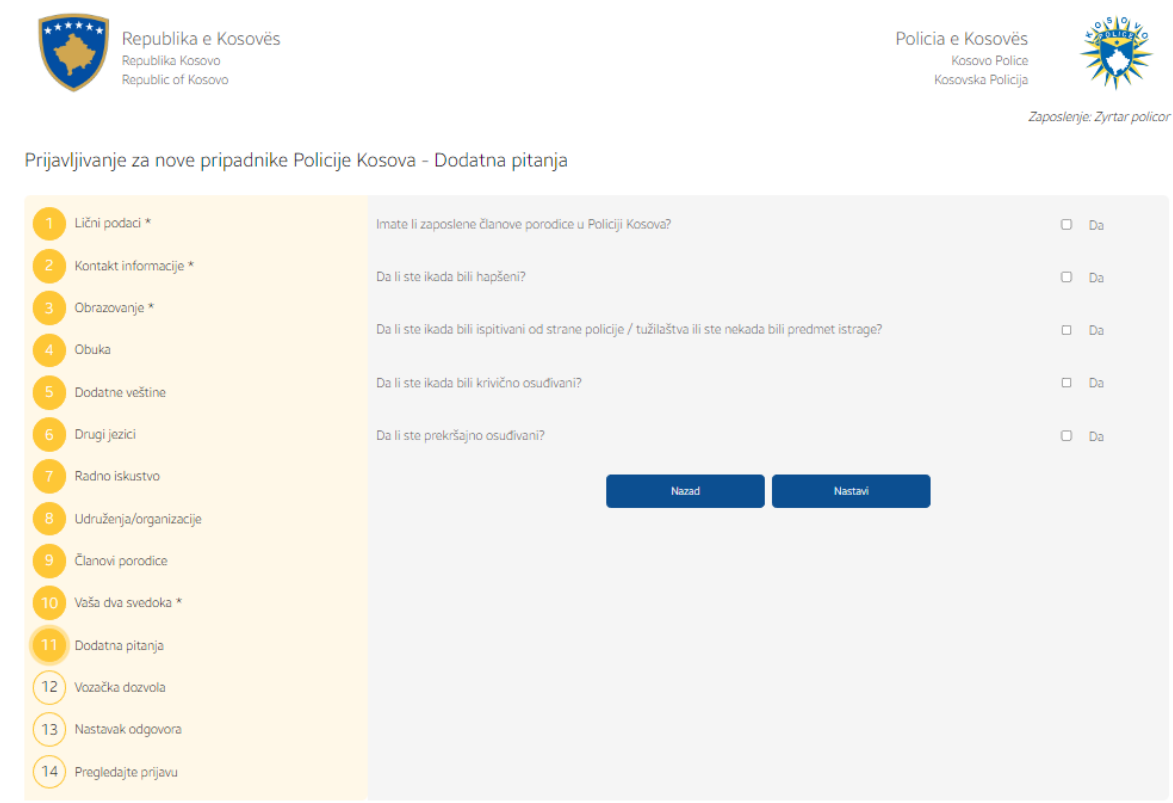

#### [Slika 11] Dodatna pitanja

17. Tokom apliciranja, nekoliko polja se automatski popunjavaju. Kod prvog koraka (**I**) "Lične Informacije", popunjavaju se podaci: Ime, Prezime, Lični broj, Ime oca, Datum rodjenja i Pol. Ova polja nisu promenljive. Ukoliko naidjete na neke netačnosti, obratite se pozivnom centru platforme eKosova. Kod drugog koraka (**II**) "Kontaktne informacije", popunjavaju se podaci: Broj mobilnog telefona. Ovaj podatak se takodje može izmeniti. Kod devetog koraka (**IX**) "Članovi porodice", pokušavaće da se automatski popunjavaju podaci o roditeljima aplikanta. Ako to ne uradi sistem, onda da bih prošli na sledećem koraku treba da se registruje najmanje jedan roditelj. Kod dvanaestog koraka (**XII**) "Vozačka dozvola", pokušaće se da se popunjavaju podaci o važećim vozačkim dozvolama koje poseduje aplikant. Ako se automatski popunjavaju, ne postoji mogućnost izmene ili dodavanja vozačkih dozvola.

Pažnja: Svi koraci i polja koja sadrže simbol "\*" moraju biti popunjeni

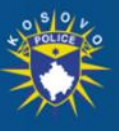

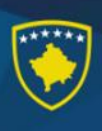

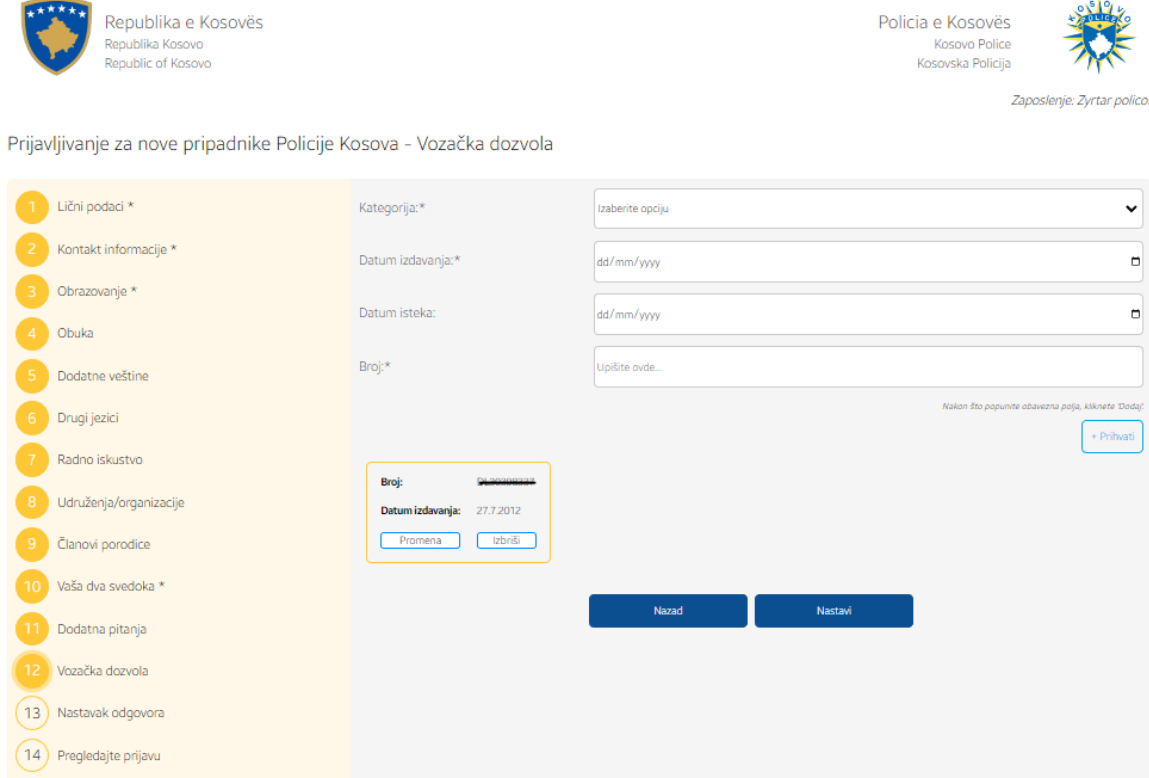

[Slika 11] Automatsko popunjavanje podataka vozačke dozvole.

18. Na četrnaestom koraku (**XIV**) " Pregledajte aplikaciju", aplikant ima mogućnost da vidi kako je popunio podatke i da se vrati na bilo koji korak koji želi da ispravi ili izmeni podatke sa klikiranjem u dugme (Eng. button) "Izmeni" kod koraka koji želi da preskoče, ili sa klikom na levoj strani koraka. Ako aplikacija ima tačne podatke, onda možete da nastavite do zatvaranja aplikacije, sa klikom na dugme (Eng. button) "Nastavi".

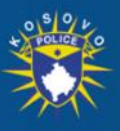

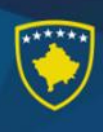

Republika e Kosovës Republika Kosovo epublic of Kosovo

Policia e Kosovës Kosovo Police Kosovska Policija

Zaposlenie: Zvrta

Prijavljivanje za nove pripadnike Policije Kosova - Pregledajte prijavu

| Lični podaci *                    | Lični podaci *                               | Promena.             |           |          |  |
|-----------------------------------|----------------------------------------------|----------------------|-----------|----------|--|
| Kontakt informacije *             |                                              |                      |           |          |  |
| Obrazovanje *                     |                                              |                      |           |          |  |
| Obuka                             |                                              |                      |           |          |  |
| Dodatne veštine                   | Ime:                                         | $\sim$ $\sim$ $\sim$ |           |          |  |
| Drugi jezici                      | Prezime:                                     |                      |           |          |  |
|                                   | Matični broj                                 |                      |           |          |  |
| Radno iskustvo                    | Ime oca                                      | deliver them         |           |          |  |
| Udruženja/organizacije            | Datum rođenja                                |                      |           |          |  |
|                                   | Pol                                          | Muško                |           |          |  |
| Članovi porodice                  | Region:                                      | DRP Prishtinë        |           |          |  |
| Vaša dva svedoka *                | Država rođenja:                              | Kosovë               |           |          |  |
|                                   | Opština:                                     | Podujevě             |           |          |  |
| Dodatna pitanja                   | Mesto rođenja:                               | Obranç               |           |          |  |
| Vozačka dozvola                   | Bračno stanje:                               | Oženjen/udata        |           |          |  |
|                                   | Etnička pripadnost:                          | Shqiptar             |           |          |  |
| Nastavak odgovora                 | Državljanstvo:                               | Kosovar              |           |          |  |
| Pregledajte prijavu               | Maternji jezik:                              | Shqip                |           |          |  |
|                                   | Kontakt informacije *                        | Promena              |           |          |  |
|                                   | Opština:                                     |                      | Prishtinë |          |  |
|                                   | Mesto:                                       |                      |           |          |  |
|                                   | Sadašnja adresa:                             |                      | Arberi    |          |  |
|                                   | Adresa stanovanja tokom poslednjih 5 godina: |                      | Arberi    |          |  |
|                                   | Broj mobilnog telefona:                      |                      |           |          |  |
|                                   | Fiksni broj telefona:                        |                      |           |          |  |
|                                   | Uputstva o adresi:                           |                      | ar        |          |  |
|                                   | Obrazovanje *                                |                      |           | Promena: |  |
| Da li ste završili osnovnu školu? |                                              |                      |           | Da       |  |
|                                   | Da                                           |                      |           |          |  |

[Slika 12] Pregledajte aplikaciju

19. U poslednjem koraku, aplikant treba da priloži dokumentaciju koja su zatražena objavljenom konkursu, korak po korak kako je zahtevanu u formatu koji je napisan na odgovarjućem dugmetu. Istovremeno, sa dugmetom (Eng. button) "Priložite Diplome Obrazovanja" aplikant ima mogućnost da priloži više dokumenta. U koraku pregleda aplikacije, aplikant ima mogućnost da vidi i izmeni sliku profila. Nakon postavljanja, aplikant ima priliku da postavi dodatne komentare oko apliciranja kod polja "Komentari". Aplikant treba da pristaje na navedenu izjavu i da klikne na dugme (Eng. button) nazivom "Slažem se". Da bih ste okončali aplikaciju, treba da kliknete dugme (Eng. button) "Pošalji Aplikaciju" i odmah aplikant će primiti potvrdu apliciranja preko e-mail adrese i SMS-a. U primljenoj potvrdi nalazi se i generisani identifikovani broj aplikanta tokom procesa regrutacije za policijskog službenika i može da se koristi u slučaju žalbe od strane aplikanta.

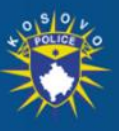

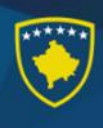

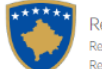

Republika e Kosovës Republika Kosovo<br>Republika Kosovo<br>Republic of Kosovo

Policia e Kosovës Kosovo Police<br>Kosovo Police<br>Kosovska Policija

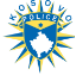

Zaposlenje: Zyrtar polico

Prijavljivanje za nove pripadnike Policije Kosova - Potvrdite prijavu

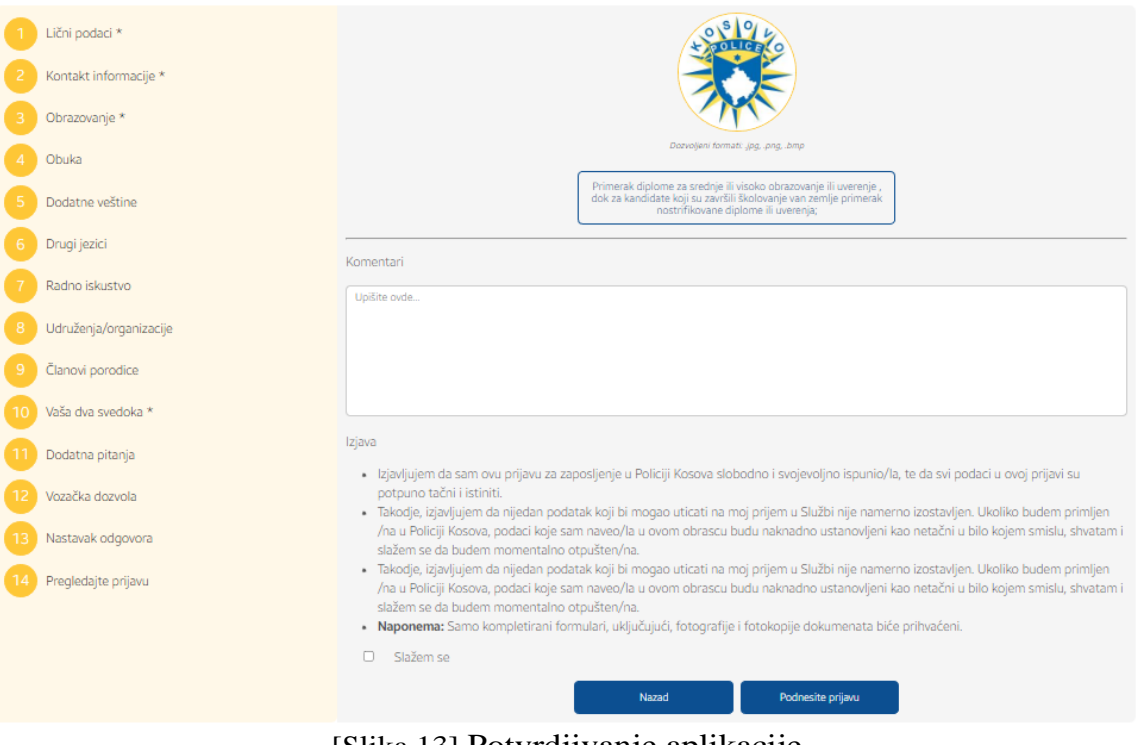

[Slika 13] Potvrdjivanje aplikacije